# **Programaciones**

<p>Las programaciones son el punto de uni&oacute;n que nos permite definir el contenido de cada uno de los cursos o actividades. $\langle p \rangle$   $\langle p \rangle$   $\langle p \rangle$  despected ellas podemos crear nuevos temas y ejercicios (que se subirán a una biblioteca general para ser reutilizados en distintas programaciones). Tambi& eacute; n podemos subir ficheros que se podrá n compartir con los alumnos.  $\langle p \rangle$  <p>Las programaciones tienen también una función de activación automática si no queremos que los alumnos accedan a todo el contenido del curso de forma simultánea. Cara tema, ejercicio o fichero se puede activar para estar disponible: </p> <ul> <li>En el mismo momento en que el alumno se da de alta en el curso.</li> <li>Pasados x d&iacute:as desde el momento en que el alumno empezó el curso.</li> <li>Pasados x d&iacute;as desde que se complet&oacute; una tarea anterior.</li> </ul> <p>De este modo controlamos el flujo de informaci&oacute;n de forma automatizada mediante la programación que luego se asigna a un curso concreto.</p> <p>Una misma programación se puede asignar a distintos cursos/grupos de forma que el trabajo ya queda hecho para cursos futuros.</p>

# **Crear/Modificar programaciones**

Para crear una nueva programación:

- Nos vamos a Campus: Programaciones.
- Pulsamos el botón Nuevo.
- Rellenamos el campo título, que será lo que los alumnos vean cuando accedan al campus.
- Rellenamos el campo Descripción, que permite poner una descripción extensa de bienvenida para el alumno. Tengamos en cuenta que pulsando en el botoncito de la flecha accedemos a un menú de formato que nos permite incluir imágenes, vídeos, etc... al contenido del texto.

Ahora tendríamos que especificar los cursos en los que se imparte. Podemos usar una programación en uno o varios cursos añadiéndolos en el listado de 'cursos en que se imparte'.

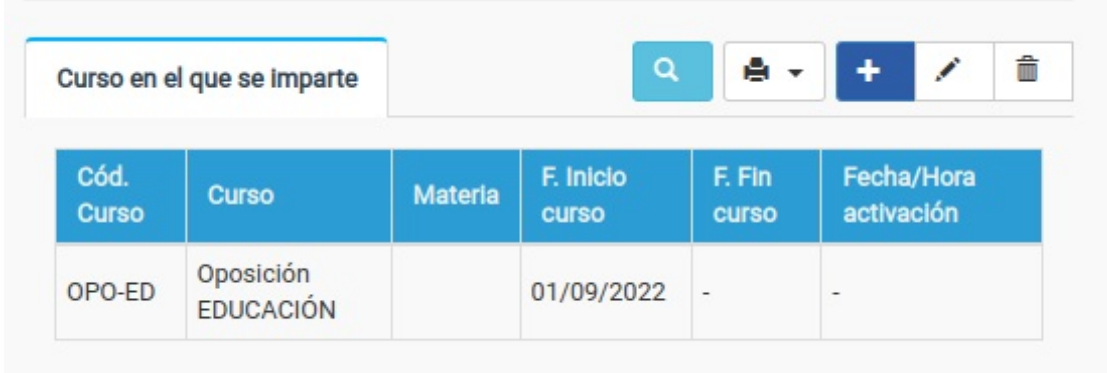

Cuando añadimos/modificamos un curso asignado nos sale la siguiente ventana:

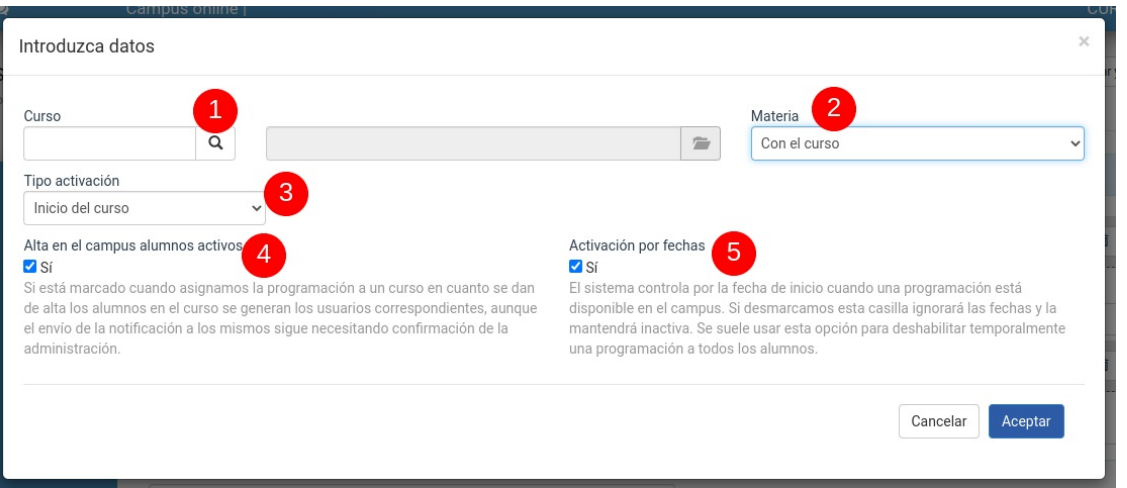

Aquí especificaremos:

- 1. El curso en el que se imparte (lo podemos buscar con la lupa o poner el código)
- 2. Control por materias (es una funcionalidad que se implementará en el futuro, actualmente no es seleccionable).
- 3. Tipo de activación. Este campo se utiliza para el control de para desbloquear unidades (en la sección Activación de programaciones se explica en detalle). Las opciones son:
	- Fecha absoluta. Ignora la fecha de comienzo de curso y toma como inicio la fecha que especifiquemos.
	- Alta del alumno. Tiene en cuenta que el curso esté activo pero empieza a contar la disponibilidad de temas a partir de la fecha del alta del alumno.
	- Con el inicio del curso. La activación del temario se calcula a partir de la fecha de inicio del curso, indistintamente de la fecha de alta del alumno.
	- Rotatorio. Es un método especial para bloquear temas que hayan sido entregados antes del alta del alumno.
- 4. Alta en el campus alumnos activos. Si está marcado cuando asignamos la programación a un curso en cuanto se dan de alta los alumnos en el curso se generan los usuarios correspondientes, aunque el envío de la notificación a los mismos sigue necesitando confirmación de la administración. Por defecto debería estar marcado.
- 5. El sistema controla por la fecha de inicio cuando una programación está disponible en el campus. Si desmarcamos esta casilla ignorará las fechas y la mantendrá inactiva. Se suele usar esta opción para deshabilitar temporalmente una programación a todos los alumnos. NO deberíamos desmarcarla salvo que queramos desactivar una programación por algún motivo concreto (problemas con su contenido, por ejemplo).

Estos detalles de las fechas de activación se explican en mayor detalle en los ejemplos de configuración de la activación de [programaciones,](https://argosgalaica.com/ayuda/tema/469)

Con esto tendríamos la programación lista. Ahora necesitamos meter contenidos.

### **Añadir secciones a una programación**

Las programaciones se dividen en secciones de contenidos para clasificar las unidades.

Para añadir la primera sección a una programación pulsamos el botón de azul de + que hay en el panel de unidades.

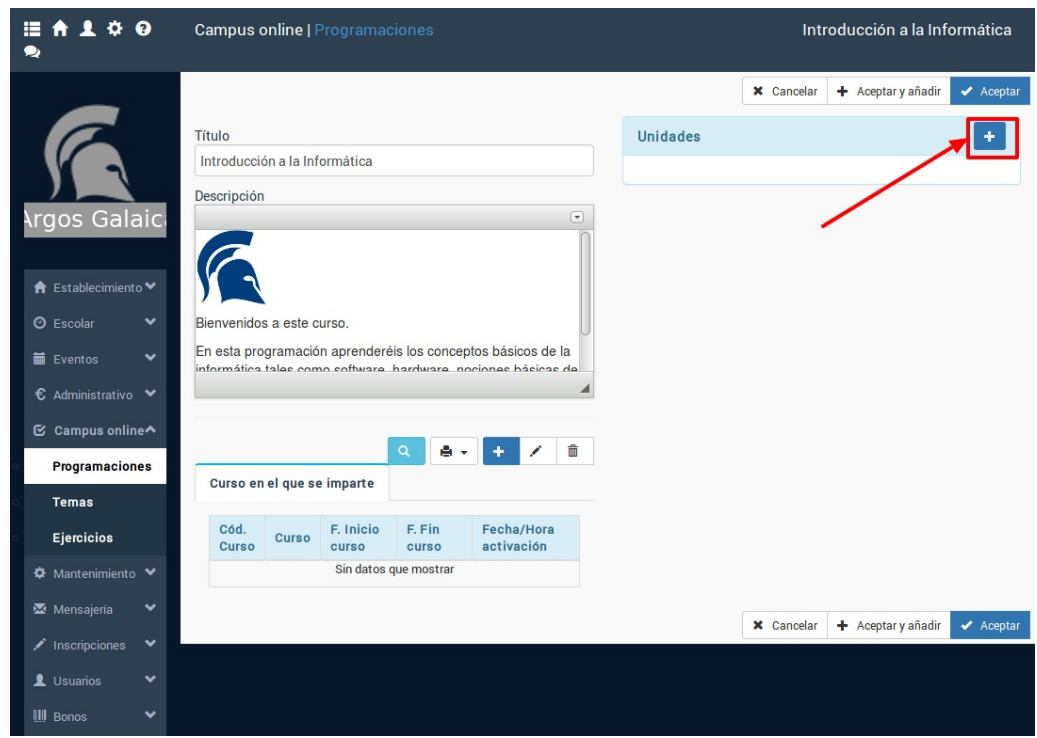

Se nos pedirá un título para la Sección y se añadirá a la programación.

Podemos añadir tantas secciones como necesitemos para dividir el temario. Existirán muchos casos en los que con una única sección ya sea suficiente. En la pantalla de ejemplo que ponemos a continuación podemos ver una programación que se divide en cuatro partes: una de introducción y otras tres para cada sección del temario a tratar.

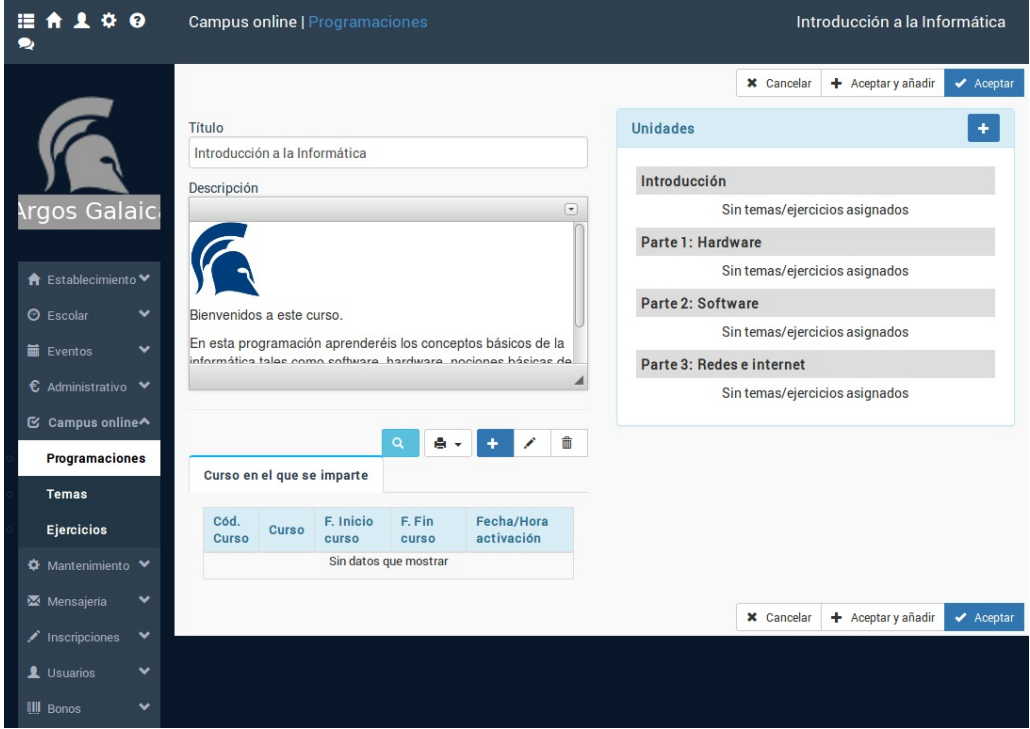

#### **Añadir contenido a las secciones**

El siguiente paso será añadir los temas y ejercicios propiamente dichos. Para ello debemos pulsar sobre la sección a la cual queramos añadirle el tema, ejercicio o fichero. Se nos habilitarán entonces los botones de edición de dicha sección:

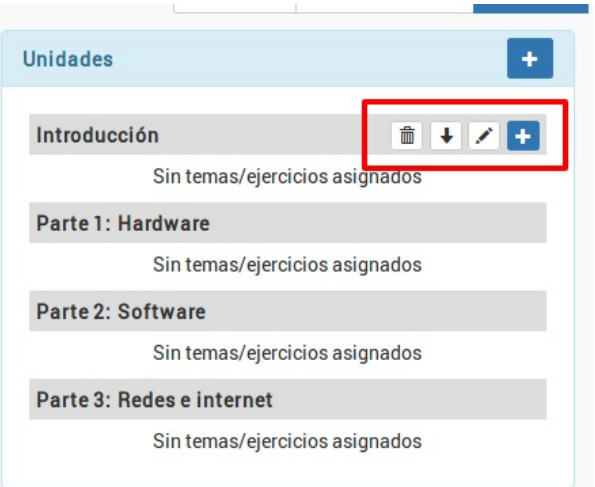

De izquierda a derecha tenemos los botones:

- Borrar sección. Elimina la sección de la programación, así como en enlace a los temas (los temas se mantienen en la biblioteca).
- Mover la sección. Puede aparecer el botón hacia arriba o hacia abajo para reorganizar las secciones en la programación.
- Modificar el título de la sección.
- Añadir contenido (ejercicio, tema o fichero)

Cuando añadimos o modificamos una sección tenemos una ventana como la siguiente:

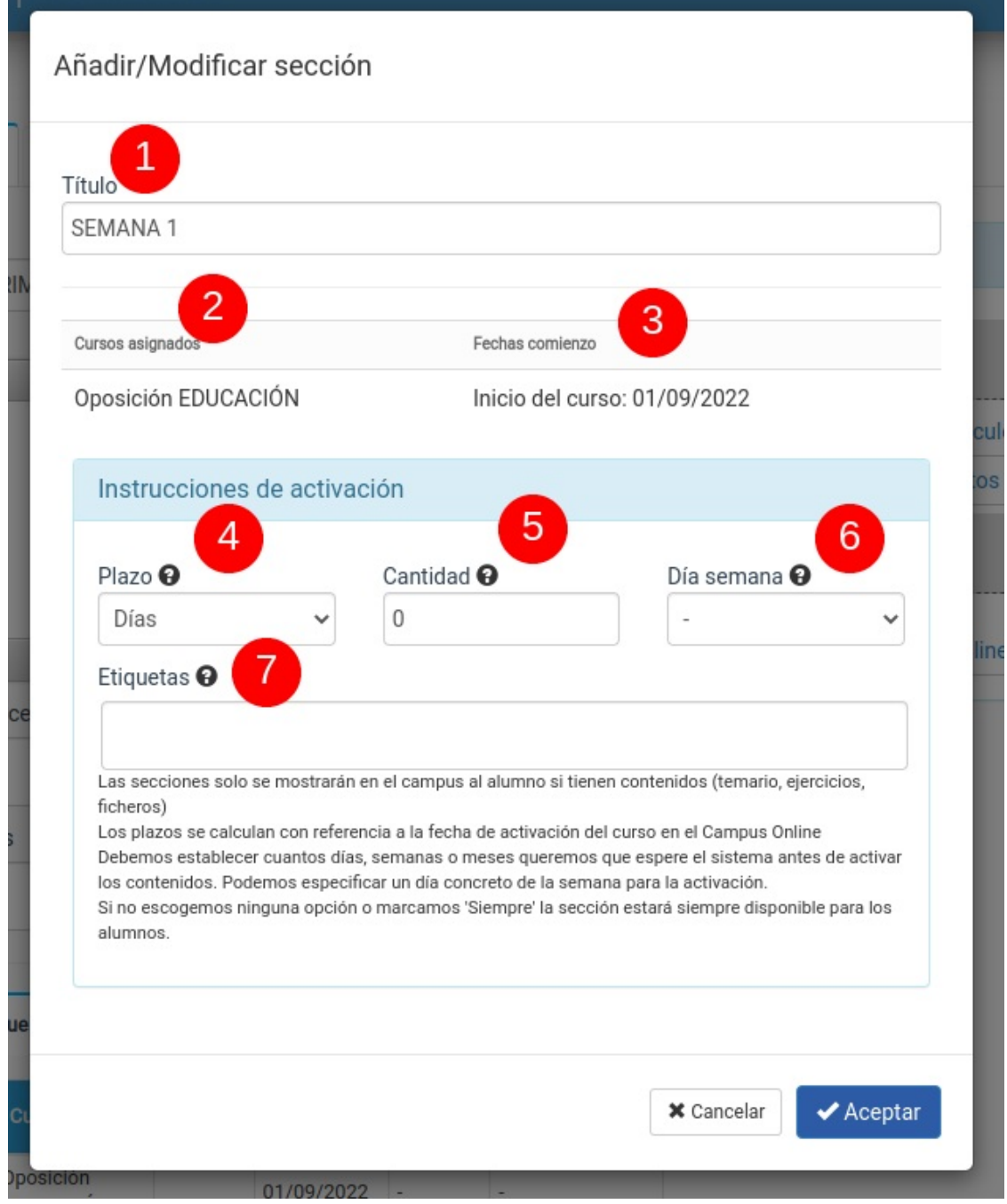

- 1. Título de la sección.
- 2. Cursos a los que pertenece la programación.
- 3. Fecha de control de comienzo. Es la fecha a partir de la cual se calcularán los siguientes campos.
- 4. Tipo de plazo a tomar para activar la unidad. Si se deja en blanco o se escoge siempre estará activa en cuanto el curso esté activo.
	- Si se deja en blanco se mostrará cuando sea la fecha de comienzo (3)
	- Si se escoge nunca el sistema no las mostrará nunca salvo que se cambie el tipo de plazo
	- o Si se escoge siempre el sistema la mostrará ignorando cualquier plazo de comienzo, ¡incluso el que se establezca en la casilla 3! Esto se suele usar para instrucciones del curso o para temas que son en realidad explicaciones de que contendrá el curso y que deben ser visibles antes de empezar.
- 5. Cantidad de días, semanas o meses a esperar para activar esta sección en el temario a partir de la fecha de comienzo (3).
- 6. Podemos especificar un día de la semana específico para la activación a partir de la fecha calculada para ello
- 7. Si asignamos etiquetas la programación estará activa de inmediato para los alumnos que tengan la misma etiqueta en su ficha o incluso aunque no les correspondiera verla por haberse matriculado después del comienzo del curso.

Con estos parámetros podemos definir exactamente cuando se activa una Unidad en concreto con respecto a la fecha que hayamos establecido de comienzo del curso/alta/etc...

# **Añadir contenido**

Cuando pulsamos el botón añadir contenido se nos abre una ventana en la cual, mediante un desplegable, podemos escoger los distintos tipos de contenidos que se pueden añadir a una sección.

- Escribir un nuevo tema. Nos enviará a la ficha de tema para que podamos crear un nuevo tema que, de forma automática, se añadirá luego a la sección y a la biblioteca de temas.
- Introducir un listado de títulos para escribir/importar después. Nos permite introducir sólo el título de los temas nuevos. De esta manera el sistema nos creará fichas de temas vacías en la biblioteca para que luego los escribamos.
- Cargar temas que ya están en la biblioteca. Si el tema que queremos incluir en esta programación ya existe en la biblioteca de temas podemos simplemente escogerlo.
- Subir ficheros para que los alumnos los descarguen. Nos permite añadir un fichero al sistema que, automáticamente, pasará también a estar disponible en la biblioteca de ficheros para su reutilización en otras programaciones, sin necesidad de volver a subirlo.
- Cargar ficheros que ya existen en la biblioteca. Si ya tenemos ficheros que hemos subido a otras programaciones estarán aquí disponibles para su reutilización.
- Crear un nuevo ejercicio. Nos abre la ficha de ejercicio para crear un nuevo ejercicio que, una vez listo, estará inmediatamente disponible tanto en la programación actual como en la biblioteca de ejercicios para su reutilización en otras programaciones.
- Cargar ejercicios que ya están en la biblioteca. Nos permite cargar un ejercicio que ya tengamos subido a la biblioteca de ejercicios.

# **Activación de programaciones**

Cuando definimos una programación tenemos que especificar, aparte del curso al que se refiere, un tipo de activación para cada una de sus unidades.

Existen varias maneras de activar las undiades para los alumnos que se dan de alta en el campus. Vamos a estudiar cada una de ellas.

Los tipos de activación disponible son:

- [Activación](https://argosgalaica.com/ayuda/tema/610) inmediata. Cuando un alumno paga un curso y, de forma inmediata, tiene acceso a todo el temario.
- [Activación](https://argosgalaica.com/ayuda/tema/611) según fecha de alta. Cuando el alumno accede al primer tema al matricularse y luego, a medida que pasan las semanas y meses, se le van desbloqueando los demás temas.
- [Activación](https://argosgalaica.com/ayuda/tema/612) según fecha del curso. Cuando el alumno se matricula en un curso y en ese momento tiene acceso a todo el temario que se haya visto hasta el momento y luego sigue viendo el resto a medida que se desbloquea con el paso del tiempo.
- [Activación](https://argosgalaica.com/ayuda/tema/613) rotatoria. Cuando el alumno accede al tema que esté en explicación en el mes de matriculación y luego va desbloqueando los siguientes a medida que pasa el tiempo, pero no tiene acceso a los temas que ya fueron explicados en meses anteriores. Accederá a esos temas cuando se haya completado una vuelta (rotación) de todo el curso.
- [Activación](https://argosgalaica.com/ayuda/tema/614) por etiquetas. Suele combinarse con alguno de los anteriores. El alumno puede acceder a secciones determinadas según lo que pague mediante un control de etiquetas.

## **Activación completa inmediata**

Esta opción se refiere a **cuando el alumno accede al campus tiene disponible todo el curso (ejercicios, temarios, ficheros) a su disposición para realizarlo al ritmo que desee desde el mismo momento que se matricula**.

Para hacer esto debemos simplemente escoger como 'Tipo de activación' de la programación 'Alta del alumno' y no especificar nada en las instrucciones de activación de las unidades.

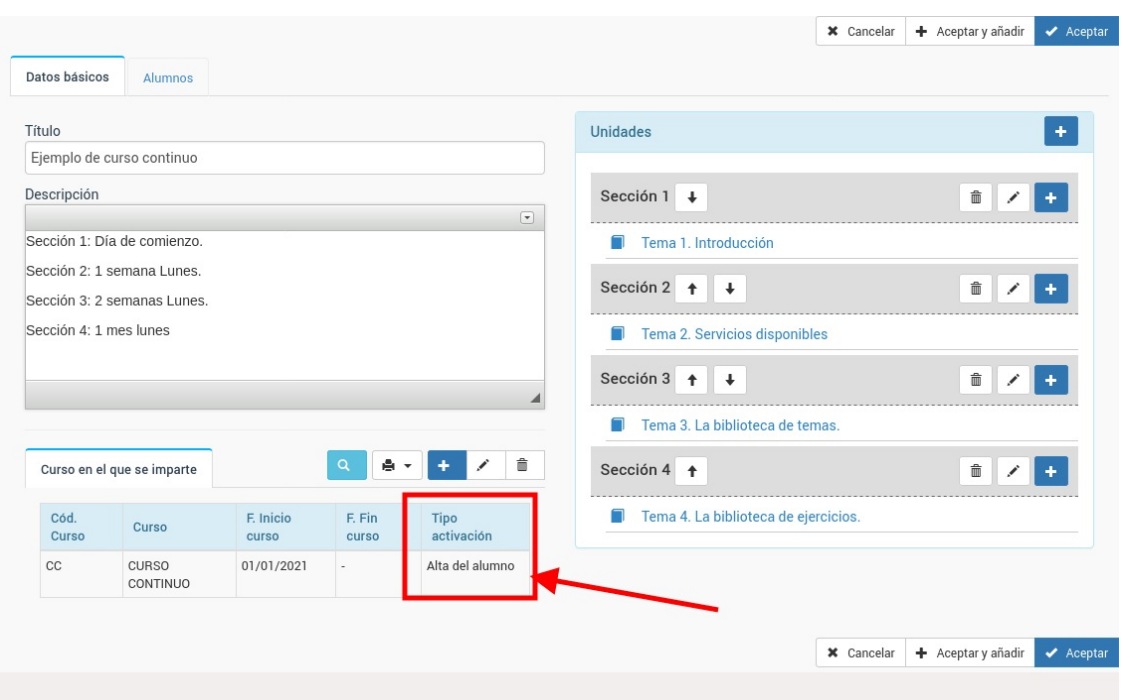

Para ello en la pantalla de configuración del curso asignado habremos escogido la opción 'Alta del alumno' en la casilla 3:

## **Activación según fecha de alta**

**El alumno accede una unidad al empezar y las demás unidades se abren a medida que pasa el tiempo.**

#### **Para abrir las unidades tomamos como referencia la fecha de alta del alumno, independientemente de cuando comenzase el curso global.**

El alumno se matricula en un curso y en cuanto accede al mismo tiene una o varias unidades visibles, pero el sistema le irá 'abriendo' las unidades siguientes a medida que pasan las semanas o meses.

Vamos a trabajar con un ejemplo concreto:

- Cuando el alumno empieza tendrá disponible la unidad 1.
- Cada lunes se abrirá una unidad adicional hasta completar 8 unidades (8 semanas de curso).

Lo que haremos es lo siguiente

- 1. En el curso asignado especificamos que el tipo de activación es **con el alta del alumno** (casilla 3):
- 2. Pero ahora en la parte de **unidades** cada vez que añadimos una especificamos las instrucciones de activación.
	- La Unidad 1 no tiene instrucciones (se activa de forma inmediata, le dejamos el campo 4 vacío)
	- La unidad 2 se activa en plazo (campo 4): 'Semanas' , Cantidad (campo 5): 1, Día semana (campo 6): Lunes
	- La unidad 2 se activa en plazo (campo 4) 'Semanas', Cantidad (campo 5): 2, Día semana (campo 6): Lunes
	- La undiad 3 se activa en plazo (campo 4) 'Semanas', Cantidad (campo 5): 3, Día semana (campo 6): Lunes
	- etc..

Imaginemos que el alumno se matricula el jueves 7 de enero de 2021. Al entrar en el campus tendrá activa la Unidad 1 (inmediata).

Las otras se irán desbloqueando según lo indicado en su activación, con lo que el sistema abriría:

- Unidad 2: lunes 11 de enero de 2021
- Unidad 3: lunes 18 de enero de 2021
- Unidad 4: lunes 25 de enero de 2021
- $e$  etc..

#### **Activación según fecha del curso**

**El alumno se matricula en el curso en cualquier momento y tiene accesible lo que ya se haya desbloqueado del curso hasta el momento más lo que se vaya desbloqueando a medida que pasa el tiempo.**

Imaginemos un curso que empieza el 1 de enero del 2021 y va desbloqueando unidades de forma semanal los lunes.

El desbloqueo de unidades sería:

- 4 de enero: Unidad 1
- 11 de enero: Unidad 2
- 18 de enero: Unidad 3
- 25 de enero: Unidad 4
- 1 de febrero: Unidad 5
- 8 de febrero: Unidad 6

 $e$  etc...

Un alumno que se matriculase desde el 4 de enero tendría acceso a todo el temario según fuera saliendo.

Un alumnos se matricule el 1 de febrero tendrá acceso de forma inmediata a las Unidades del 1 al 5, más las que vayan saliendo luego.

Lo que haremos es lo siguiente

- 1. En el curso asignado especificamos que el tipo de activación es **con el inicio del curso** (casilla 3):
- 2. Pero ahora en la parte de **unidades** cada vez que añadimos una especificamos las instrucciones de activación.
	- La Unidad 1 no tiene instrucciones (se activa de forma inmediata, le dejamos el campo 4 vacío)
	- La unidad 2 se activa en plazo (campo 4): 'Semanas' , Cantidad (campo 5): 1, Día semana (campo 6): Lunes
	- La unidad 2 se activa en plazo (campo 4) 'Semanas', Cantidad (campo 5): 2, Día semana (campo 6): Lunes
	- La undiad 3 se activa en plazo (campo 4) 'Semanas', Cantidad (campo 5): 3, Día semana (campo 6): Lunes
	- o etc..

Imaginemos que el alumno se matricula el jueves 7 de enero de 2021. Al entrar en el campus tendrá activa la Unidad 1 (inmediata).

Las otras se irán desbloqueando según lo indicado en su activación, con lo que el sistema abriría:

- Unidad 2: lunes 11 de enero de 2021
- Unidad 3: lunes 18 de enero de 2021
- Unidad 4: lunes 25 de enero de 2021
- $e$  etc..

#### **Curso rotatorio**

**El alumno se matricula en el curso en cualquier momento pero solo tiene accesible el material del mes en que empieza (no lo anterior) y añadirá nuevo material a medida que pase el tiempo, pero para acceder a material antiguo deberá esperar a que el curso haya dado un recorrido completo.**

Esta opción suele combinarse con la activación por etiquetas (caso siguiente) cuando se da la opción de que el alumno pague por material anterior.

Imaginemos un curso que empieza el 1 de enero del 2021 y va desbloqueando unidades de forma semanal los lunes.

El desbloqueo de unidades sería:

- 4 de enero: Unidad 1
- 11 de enero: Unidad 2
- 18 de enero: Unidad 3
- 25 de enero: Unidad 4
- 1 de febrero: Unidad 5
- 8 de febrero: Unidad 6
- $e$  etc.

Un alumno que se matriculase desde el 4 de enero tendría acceso a todo el temario según fuera saliendo.

Sin embargo un alumno que se matricule el 1 de febrero tendrá acceso a la Unidad 5 y posteriores (a

medida que se desbloqueen). No podrá acceder a las unidades 1, 2, 3 y 4 ya que éstas ya han pasado. Podremos, por supuesto, establecer excepciones si el alumno decide abonar meses anteriores.

Lo que haremos es lo siguiente

- 1. En el curso asignado especificamos que el tipo de activación es **rotatorio** (casilla 3):
- 2. Pero ahora en la parte de **unidades** cada vez que añadimos una especificamos las instrucciones de activación.
	- La Unidad 1 no tiene instrucciones (se activa de forma inmediata, le dejamos el campo 4 vacío)
	- La unidad 2 se activa en plazo (campo 4): 'Semanas' , Cantidad (campo 5): 1, Día semana (campo 6): Lunes
	- La unidad 2 se activa en plazo (campo 4) 'Semanas', Cantidad (campo 5): 2, Día semana (campo 6): Lunes
	- La undiad 3 se activa en plazo (campo 4) 'Semanas', Cantidad (campo 5): 3, Día semana (campo 6): Lunes
	- etc..

Imaginemos que el alumno se matricula el jueves 7 de enero de 2021. Al entrar en el campus tendrá activa la Unidad 1 (inmediata).

Las otras se irán desbloqueando según lo indicado en su activación, con lo que el sistema abriría:

- Unidad 2: lunes 11 de enero de 2021
- Unidad 3: lunes 18 de enero de 2021
- Unidad 4: lunes 25 de enero de 2021
- $e$  etc..

El sistema irá desbloqueando las unidades a medida que pase el tiempo pero en este caso los temas que se hubieran desbloqueado antes de la fecha de alta del alumno no estarán disponibles.

Si se termina el temario y el curso continúa entonces se empiezan a desbloquear de nuevo desde el primer tema (de ahí el nombre 'rotatorio').

#### **Activación por etiquetas**

**Podemos crear etiquetas para identificar secciones y alumnos. Si un alumno tiene la misma etiqueta que una sección concreta de un curso en el que esté matriculado entonces podrá acceder a dicha sección de forma inmediata, sin que se tengan en cuenta los controles de tiempo.**

Se utiliza normalmente para cursos a medida o para permitir el acceso a alumnos de cursos rotatorios a material anterior.

#### **Paso 1: Crear las etiquetas**

Debemos ir a Mantenimiento: Etiquetas y allí crear las etiquetas que queramos para realizar los controles.

En nuestro ejemplo crearemos una etiqueta llamada 'Seccion 1' y otra llamada 'Sección 2'.

- 1. Vamos a Mantenimiento: Etiquetas
- 2. Le damos al botón nuevo y creamos la etiqueta 'Sección 1'. Aceptamos.
- 3. Le damos al botón nuevo y creamos la etiqueta 'Sección 2'. Aceptamos.

#### **Paso 2: Etiquetar programaciones**

Le ponemos las etiquetas a las secciones que queramos que se activen con dichas etiquetas:

1. Nos vamos a Campus Online: Programaciones

- 2. En secciones le damos al botón del lapiz (editar)
- 3. En etiquetas ponemos la etiqueta que queremos que desbloquee esa sección.

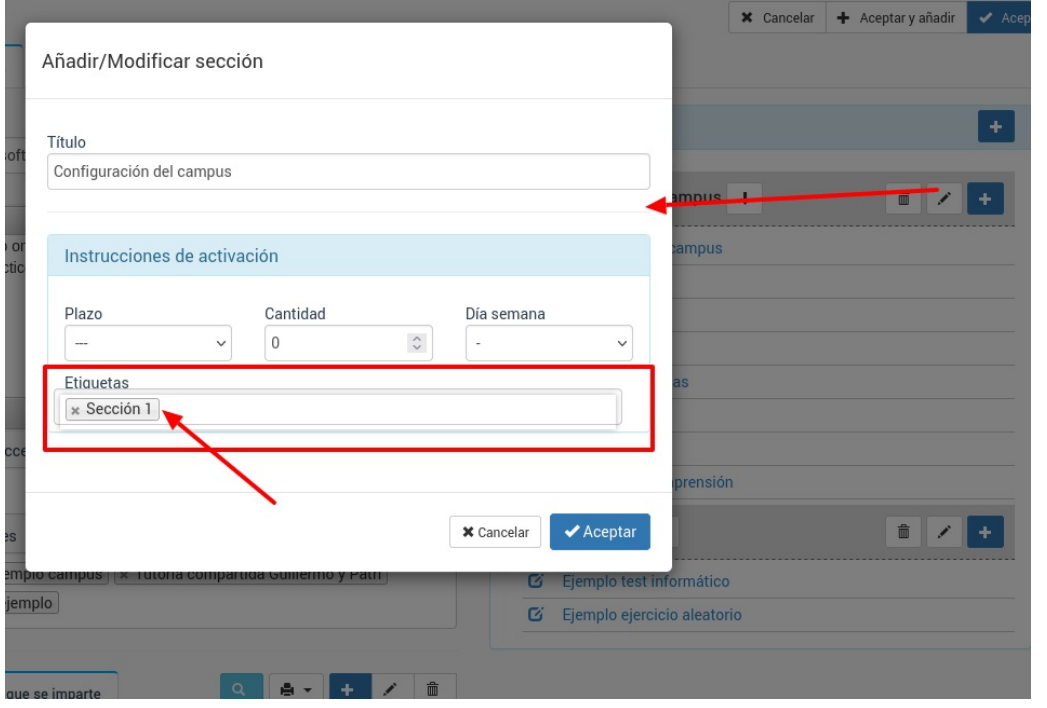

Es conveniente que también establezcamos arriba un plazo para que la sección no esté disponible a cualquiera que se matricule. En caso que solo queramos que los alumnos con etiquetas vean esa sección lo normal es configurar la [programación](https://argosgalaica.com/ayuda/tema/612) según la activación por fecha del curso y establecer el plazo en 24 meses (dos años) para asegurarnos que ningún alumno accederá a dicha sección salvo que tenga la etiqueta asignada.

#### **Paso 3: Etiquetar alumnos**

Ahora ya sólo nos queda identificar los alumnos que tengan acceso a esas unidades. Para ello simplemente les asignamos la misma etiqueta (en nuestro caso 'Sección 1') que las secciones que queremos que visualicen.

El [etiquetado](https://argosgalaica.com/ayuda/tema/563) de alumnos se explica en esta sección del manual.